# ACCESSING CURRENT TENEMENT INFORMATION VIA TENGRAPH

This procedure has been created by the Shire of Donnybrook Balingup to assist users to access information on a State Government database relevant to the Shire. However, please note, the source of information and all other matters relating to the contents of the database are the responsibility of the Department of Mines, Industry Regulation and Safety (DMIRS). For all information and/or enquiries regarding the resource, any specific tenement questions, or assistance in registering an account, please contact DMIRS directly.

1. You will need to access the TENGRAPH databased via the DMIRS website and select 'Access Tengraph Web':

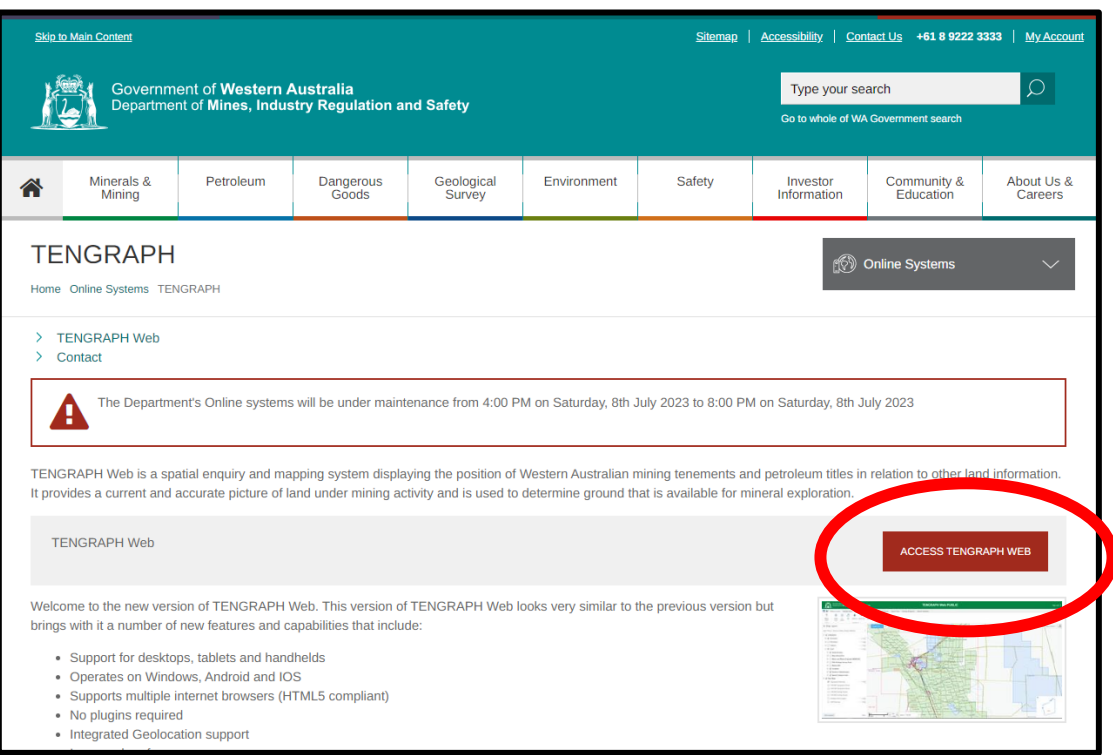

#### [htps://www.dmp.wa.gov.au/Tengraph\\_online.aspx](https://www.dmp.wa.gov.au/Tengraph_online.aspx)

2. You will then need to register a user account to access the mapping database.

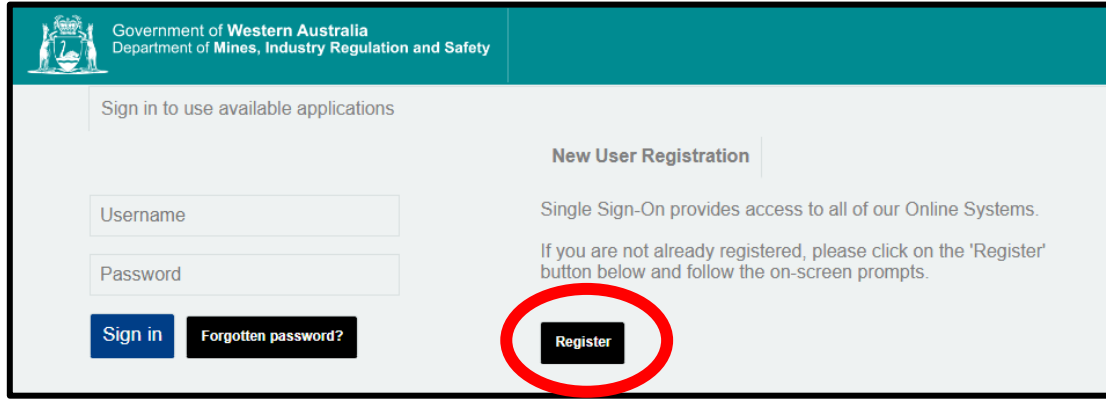

3. Once you have created an account and can access the database, you will need to zoom in to the Shire by selecting and dragging your mouse over the southwest corner of the State. You can also use the scroll wheel on your mouse.

You will need to repeat this process until you can see the general area where the Shire of Donnybrook Balingup is. You can also select the 'Pan' feature next to the 'Zoom In' button to select the area and move the map around.

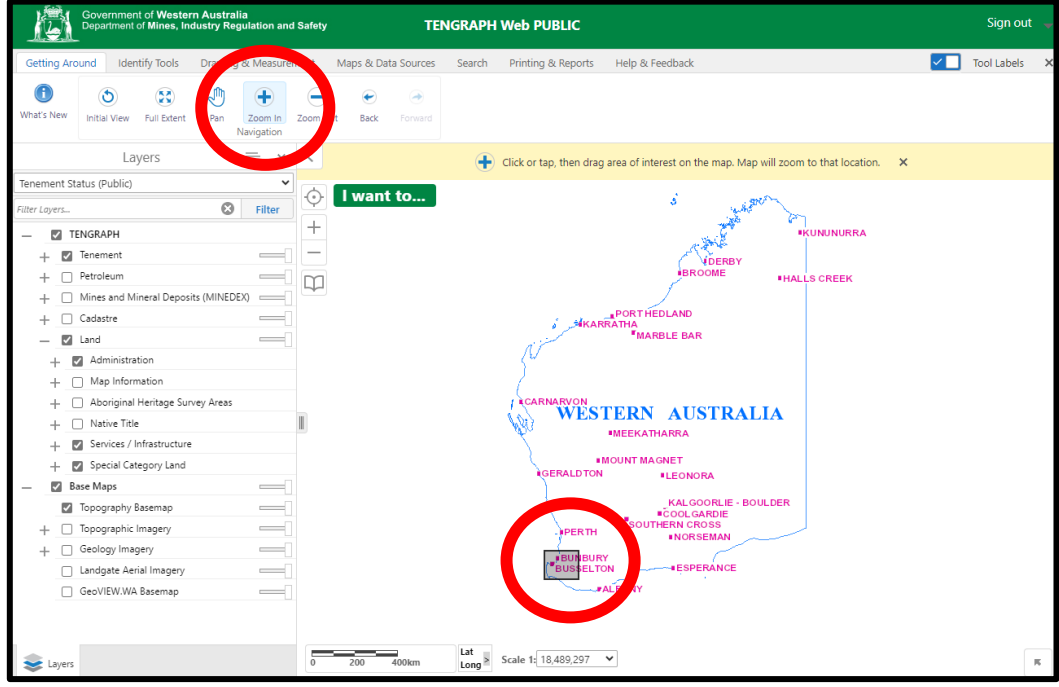

As you zoom in, you will start to see more areas hatched blue and green – these are tenements. Details of the different colours and what this means will be explained later.

4. Once you can see the general area of the Shire, use your mouse to 'right click' anywhere within the Shire area. Generally, the area to the south east of Donnybrook is the easiest to see and select. It is very important that you select an area within the Shire boundary.

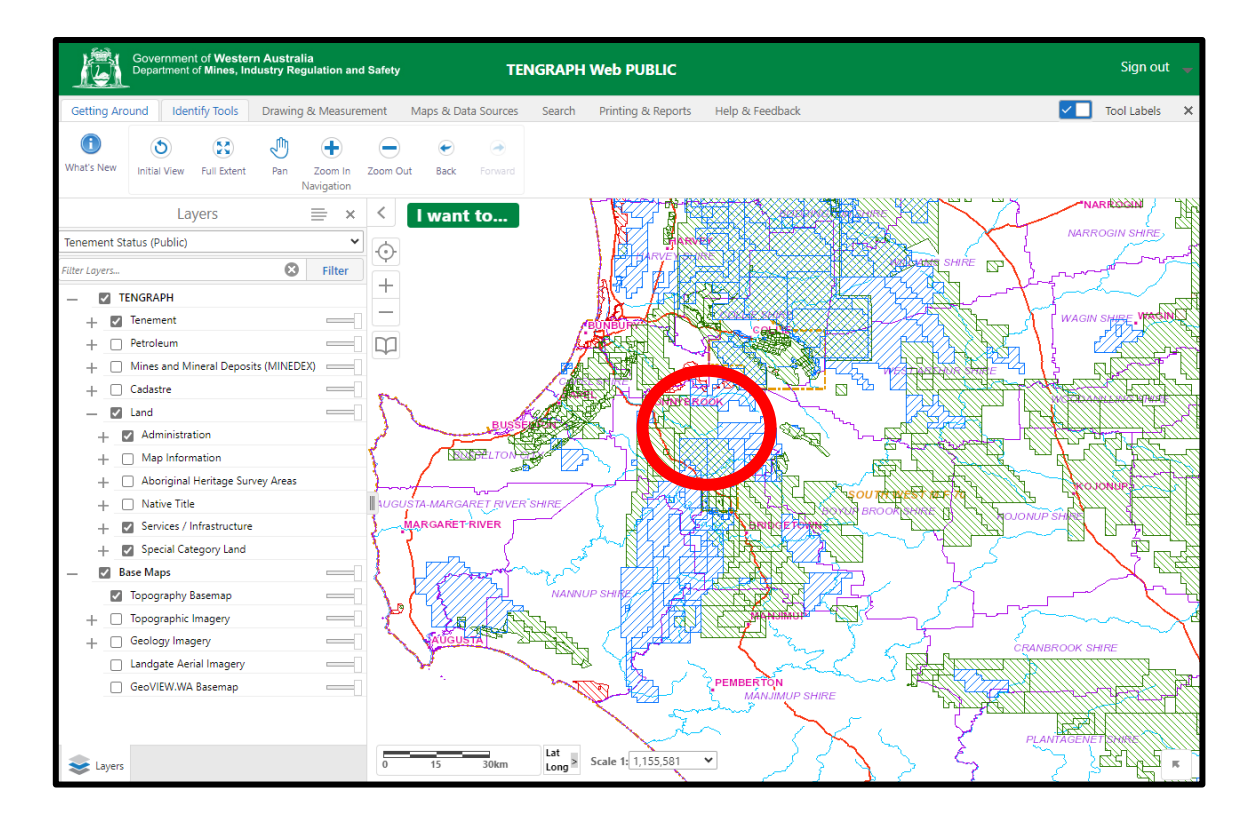

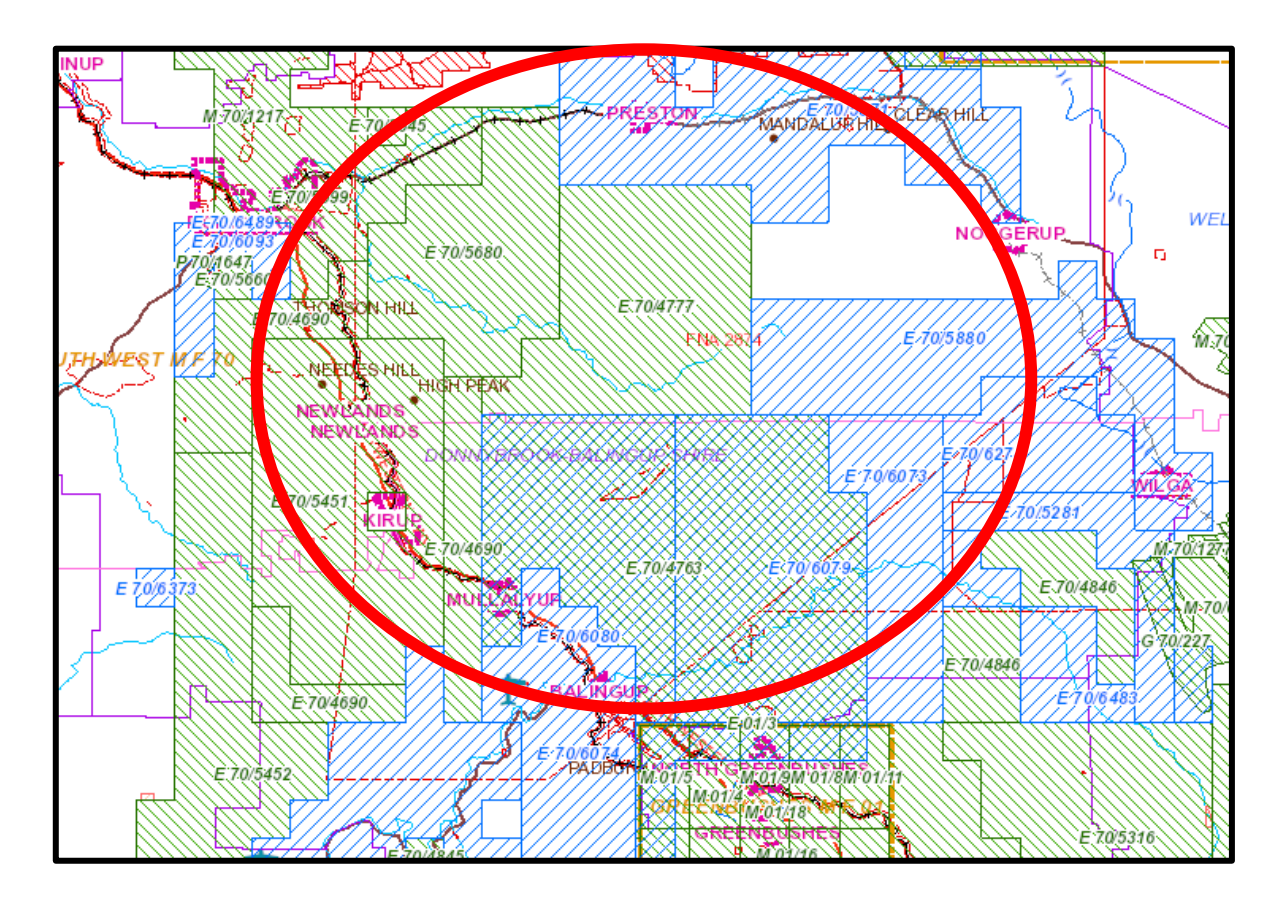

5. Once you have 'right-clicked' in the general area of the Shire, the following list should appear. You will need to select 'Find data on the map'.

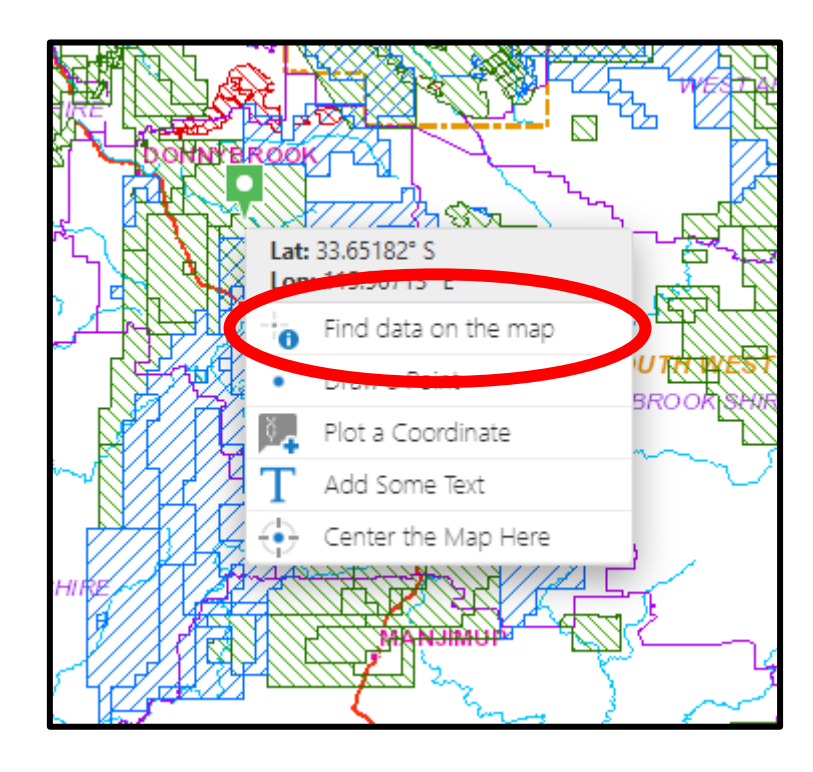

6. Once you have selected 'Find data on the map', a list on the left-hand side of the screen will appear.

Government of Western Australia<br>Department of Mines, Industry Regulation and Safety Sign out **TENGRAPH Web PUBLIC** <u>it is </u> Drawing & Measurement Maps & Data Sources Search Printing & Reports Help & Feedback **V** Tool Labels Identify Tools Getting Around  $\bigodot$  $\odot$  $\binom{52}{1}$ ê **Full Extent**  $P_{\rm{AP}}$ Zoom In Zoom Out Back Initial View Identify Results (3)  $\equiv$  $\times$  $\,<\,$ I want to...  $\odot$ (1) Live Tenement  $\frac{1}{2}$  $\sqrt{2}$ (1) LGA (Shire) Boundaries  $>$ | ... (1) Mineral Field Boundaries Æ **RESISTENCE** 母 **MARG ARGARET RIVER** PERSONAL PROPERTY Lat

Different options may appear, however you need to select 'LGA (Shire) Boundary'.

7. Once selected, a blue overlay should appear over the Shire boundary and the name will appear on the left-hand side of the screen ('DONNYBROOK BALINGUP SHIRE').

If a different Shire boundary or Shire name appears, you may have selected an area not within the Shire of Donnybrook Balingup so you will have to try again.

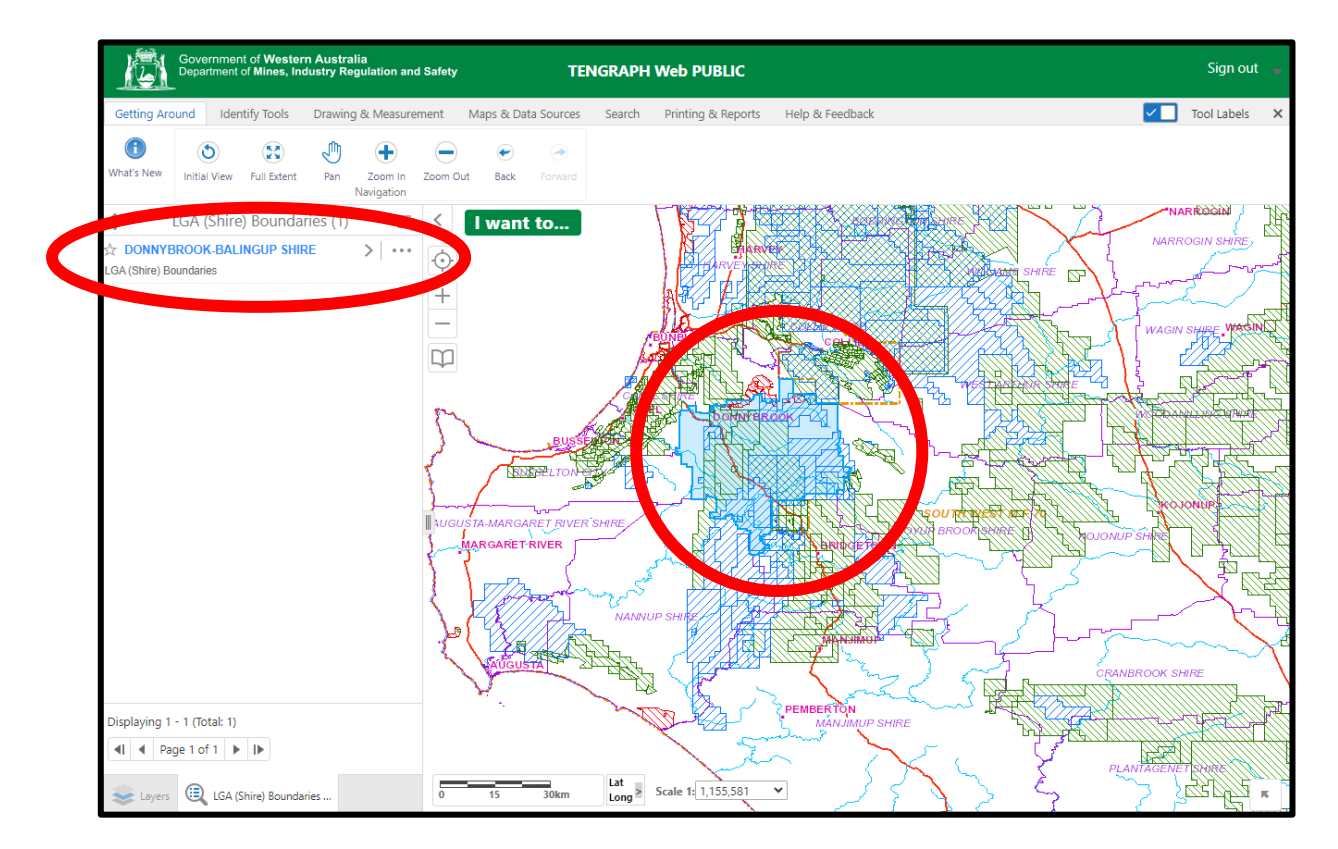

8. Once the Shire boundary has been selected, you will need to select the three dots next to 'DONNYBROOK BALINGUP SHIRE' on the left-hand side.

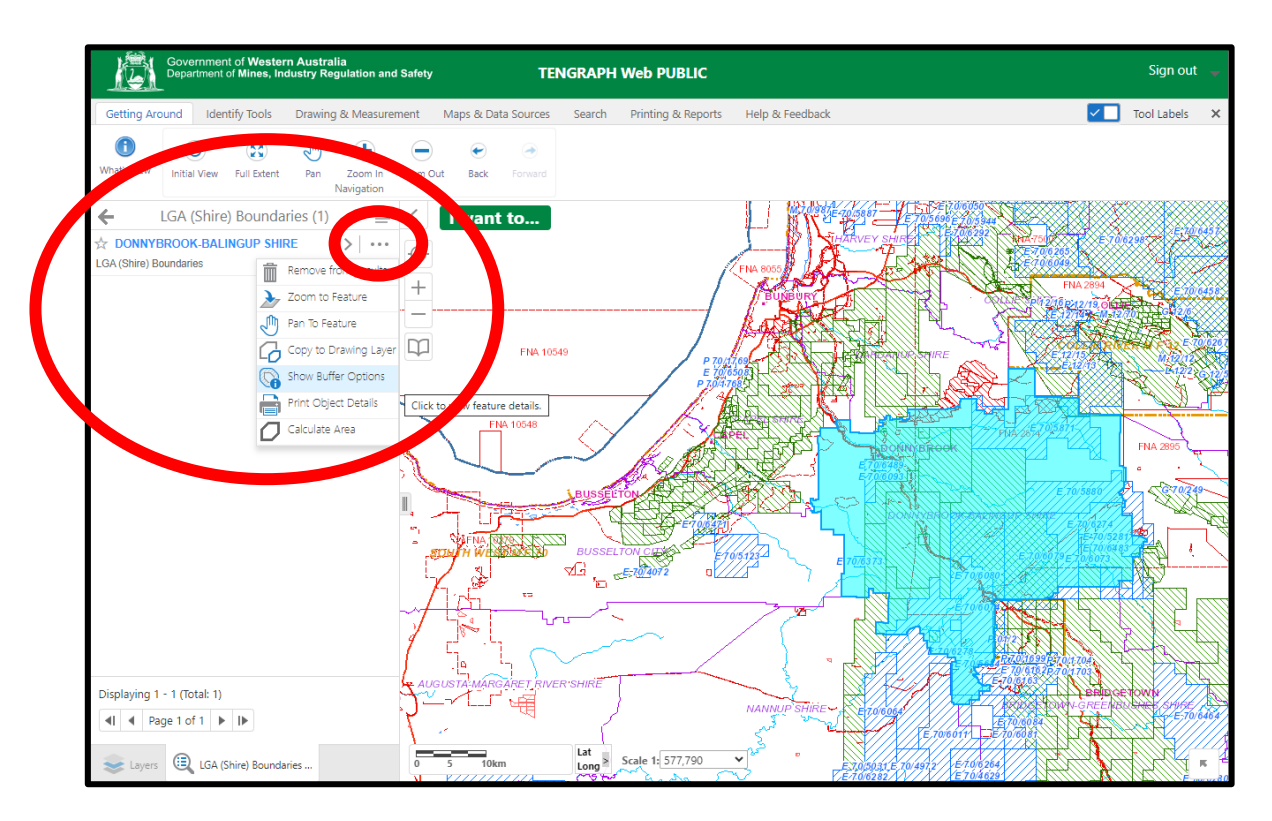

9. Once you have selected the three dots, a list will appear.

Select 'Show Buffer Options'.

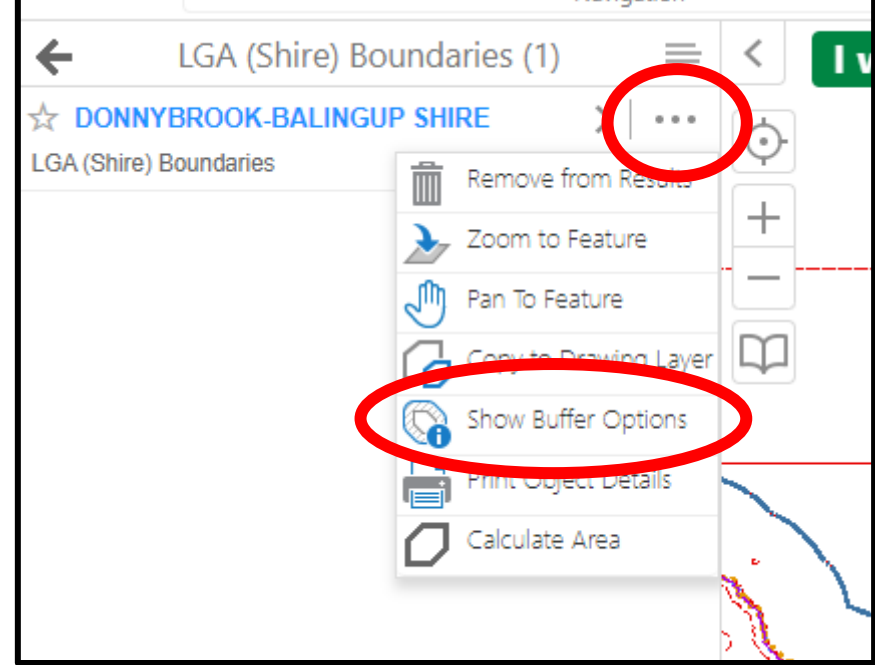

10. Within the 'Buffer Options' tab, you will need to input the number '0' in 'Distance' and change the 'Units' measurement to 'Meters'.

Essentially, this means that everything within 0m of the Shire boundary (i.e. on the Shire boundary), will be included. It is important to remember this as this may pick up tenements that adjoin the boundary line exactly, however are not actually within the Shire. To check this, you can select a 'Distance' of '-1' metres which will pick up everything 1 metre inside the Shire boundary.

In any case, once the buffer parameters are set, select 'Continue'

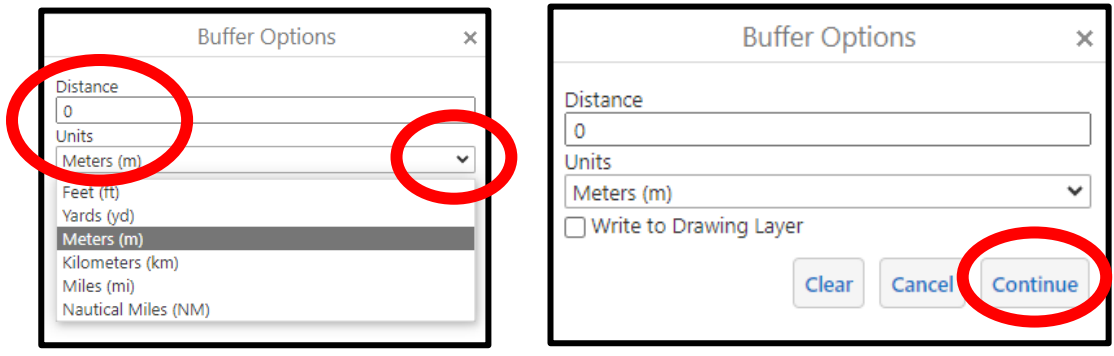

11. The Shire boundary overlay should turn red and a list of results will load on the left-hand side.

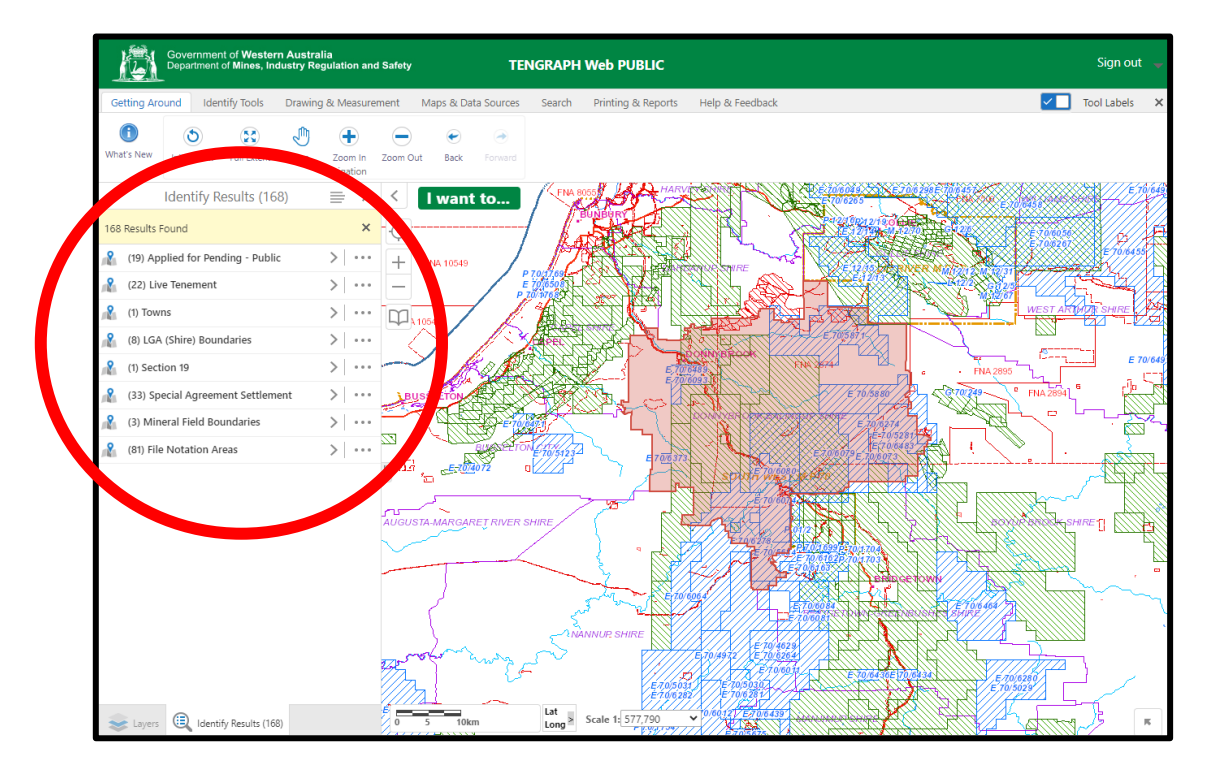

12. As you can see from the results (at the time of creating this procedure) there are 19 'Applied for Pending - Public' tenements and 22 'Live Tenements' within these buffer parameters (i.e. within the Shire boundary).

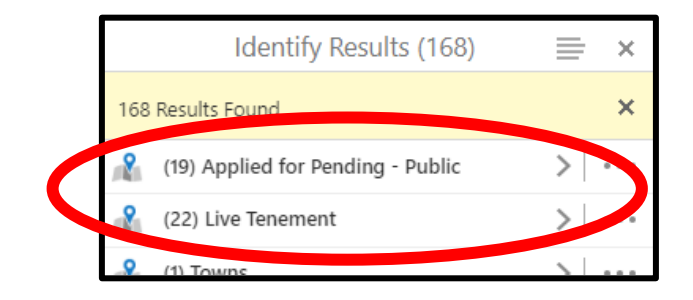

# WHAT DOES THIS MEAN?

13. LEGEND: For your information, each of the blue and green areas hatched on the map represent the two different stages of a tenement applications:

### 'Applied for Pending – Public'

 $BLUE$  HATCH = A tenement application that has been submitted to DMIRS and is awaiting a determination (i.e. approval or refusal) and is 'Pending'

### 'Live Tenement'

 $\bullet$  GREEN HATCH = A tenement application that has been approved / granted by DMIRS and is now 'Live'.

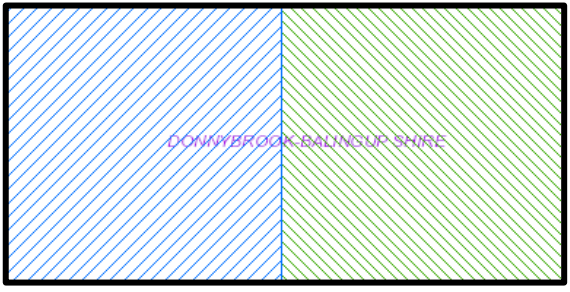

DMIRS have advised that once a tenement application has been lodged, the information is loaded into this database within a mater of days of receipt with their areas hatched in blue. This is applicable to tenements across the State.

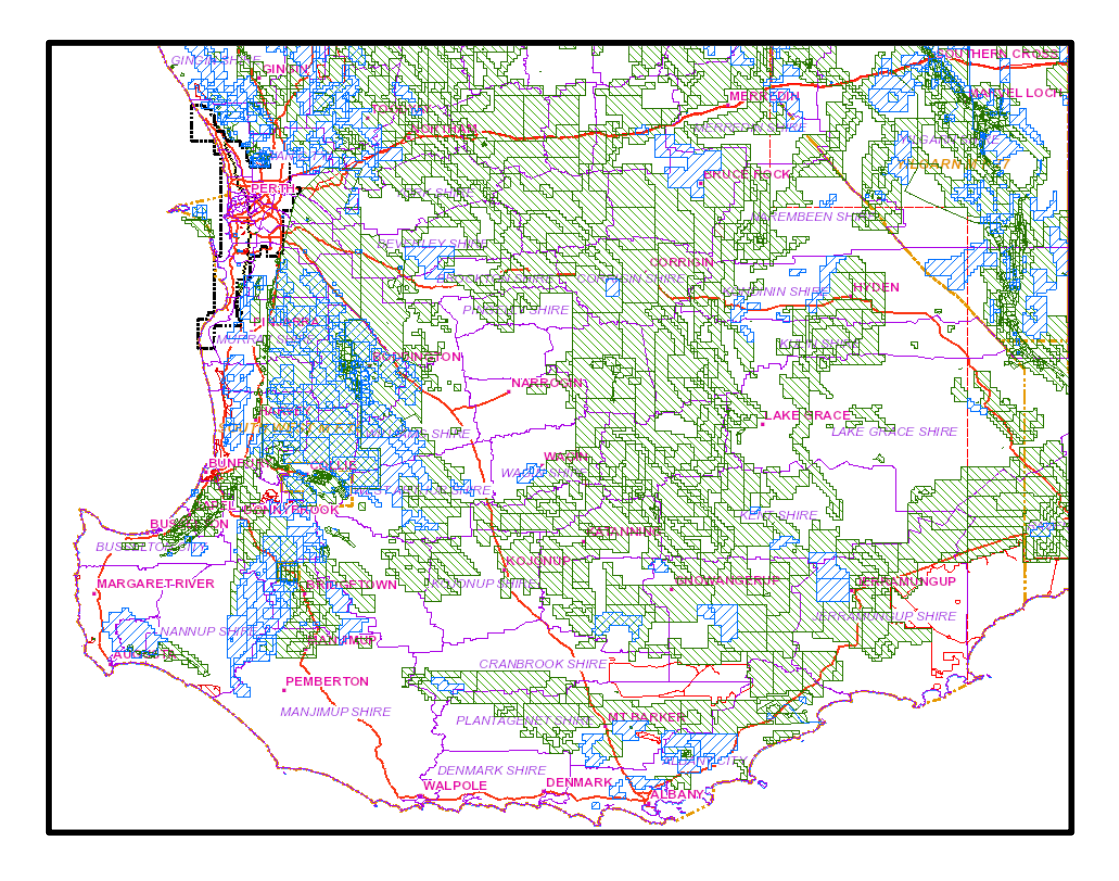

14. To view the each of the different tenement applications within the Shire and their details, you can select either field.

For example, to view the tenement applications currently awaiting a determination by DMIRS, select 'Applied for Pending – Public' and it will generate a list. These will also be highlighted with a blue overlay on the corresponding map on the right-hand side.

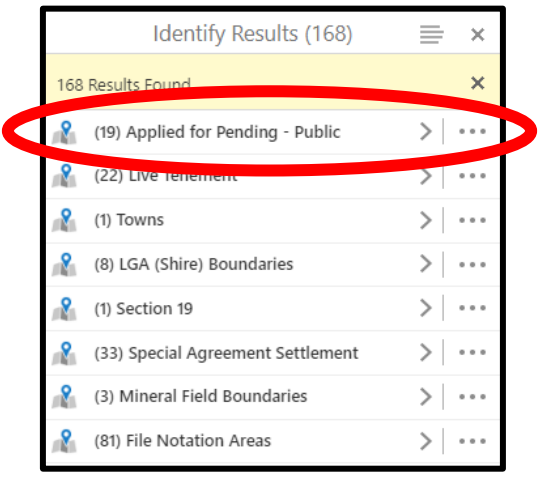

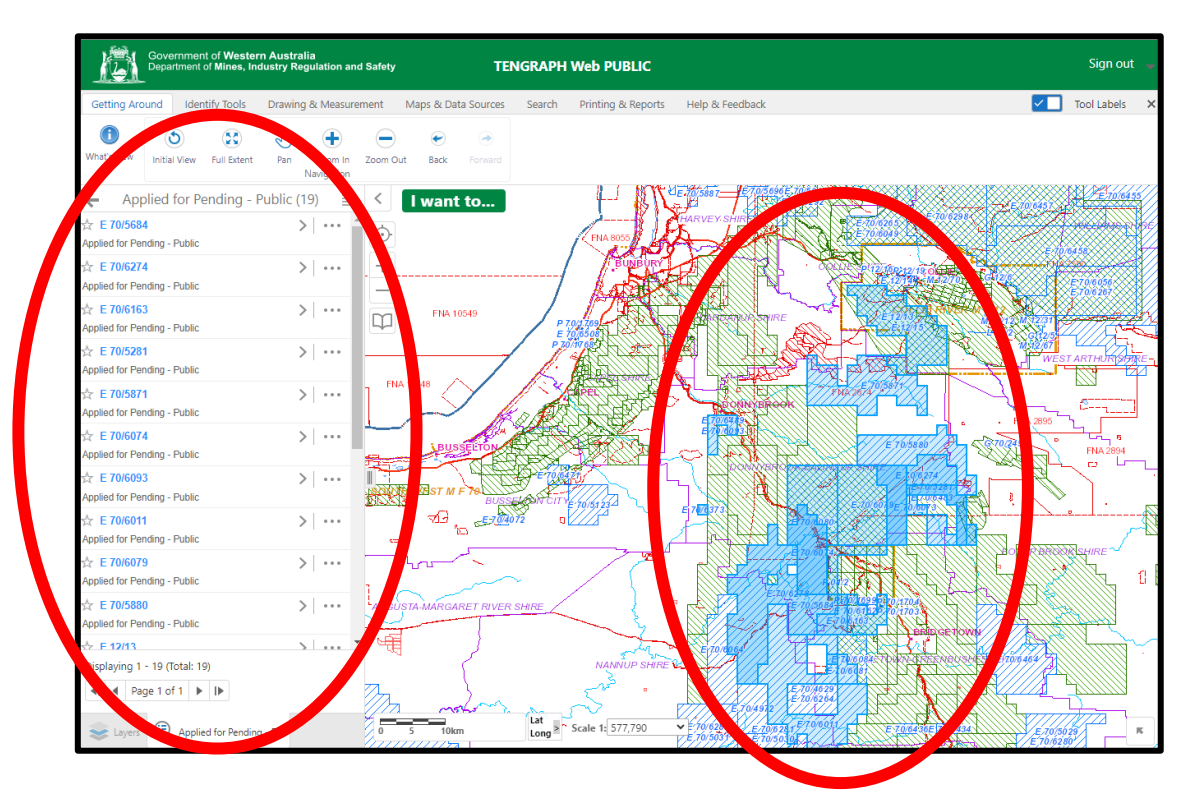

15. On this page, you can select each individual tenement and a box will pop up giving you the relevant application details. To get out of this box, select the 'X' in the top right corner.

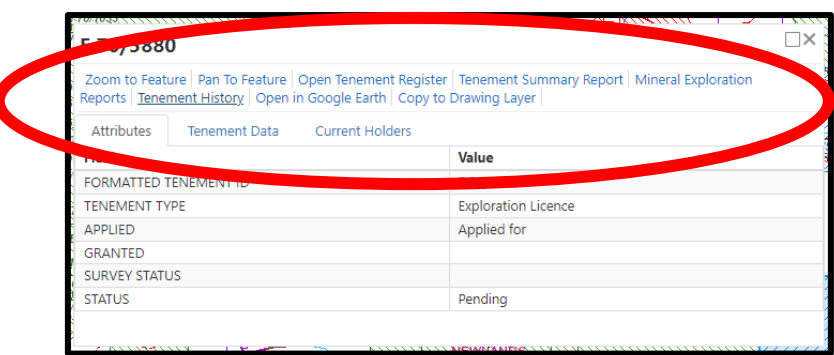

16. To view the list of tenements applications that have been approved / granted by DMIRS, select the back arrow which will take you back to results list.

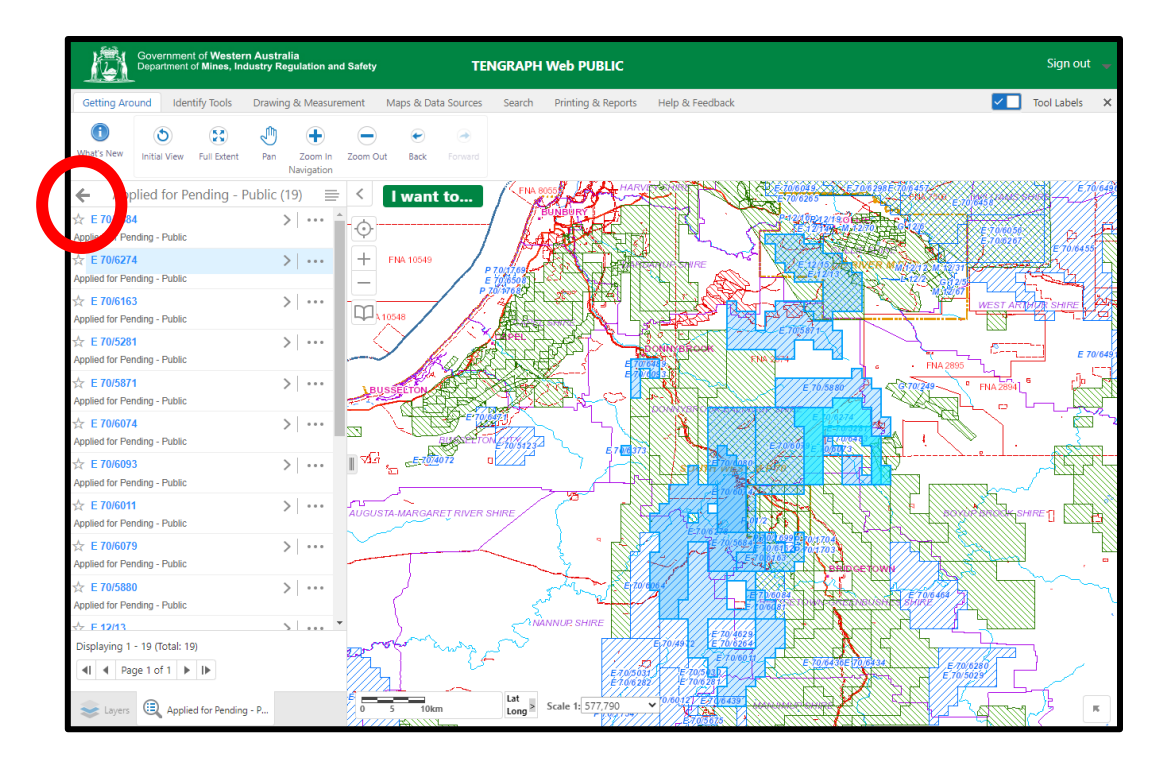

17. From here, you can then repeat the steps above for the 'Live Tenement' applications.

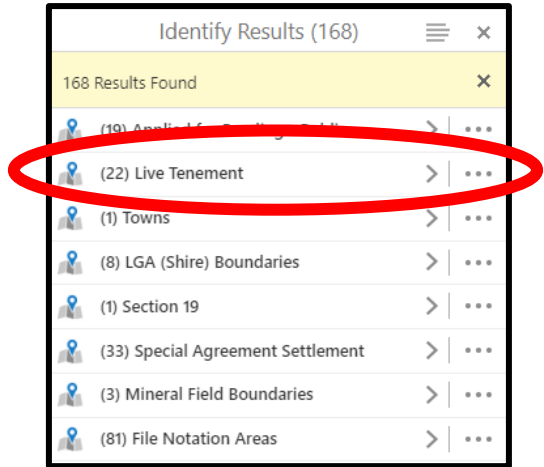

18. For any further information, questions or clarifications regarding the information within the TENGRAPH database, you will need to contact DMIRS directly.

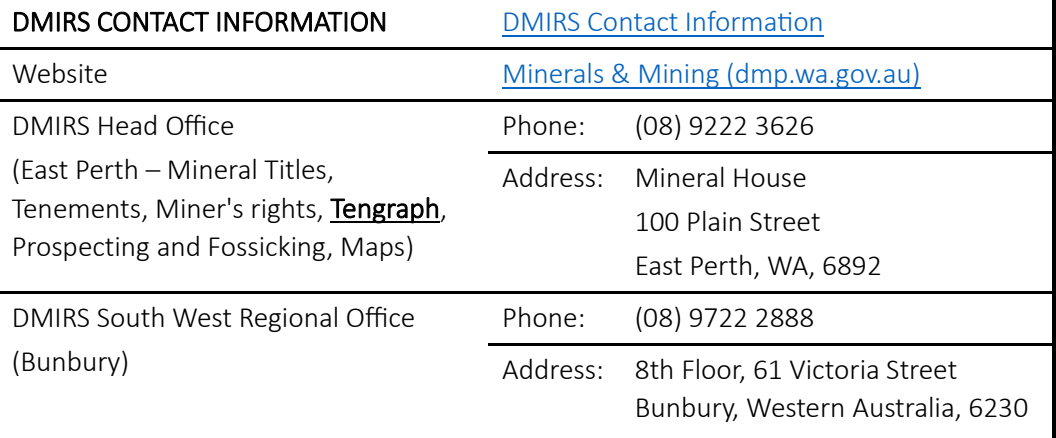